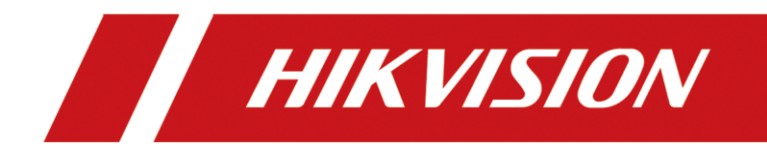

# Comment ajouter un NVR à votre HCP en utilisant le protocole Ehome

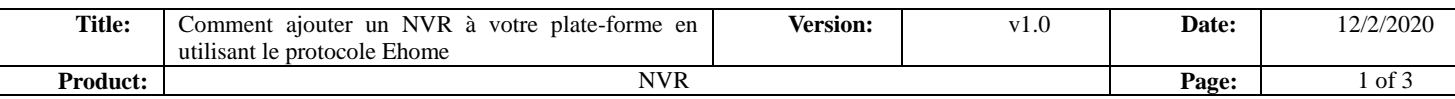

## Comment ajouter un NVR à votre HCP en utilisant le protocole Ehome

**Caractéristiques :** les NVR peuvent être ajoutés à la plate-forme en utilisant le protocole Ehome, ce qui permet d'éviter les interruptions de service lorsque l'IP du dispositif dorsal est modifié. En outre, la plate-forme peut également utiliser ce protocole pour ajouter des NVR dans un environnement réseau externe, sans qu'il soit nécessaire d'ouvrir à nouveau le mappage des ports.

Modèles de NVR pris en charge : les séries I et Super I nécessitent une version de firmware V4.40 et supérieure ; les séries K1(B), 71Q et K2/k4/K8 nécessitent une version de firmware V4.30 et supérieure.

#### **Étapes de configuration**

**Étape 1 :** Allumez le côté WEB du NVR ou le côté local pour activer l'ISUP.

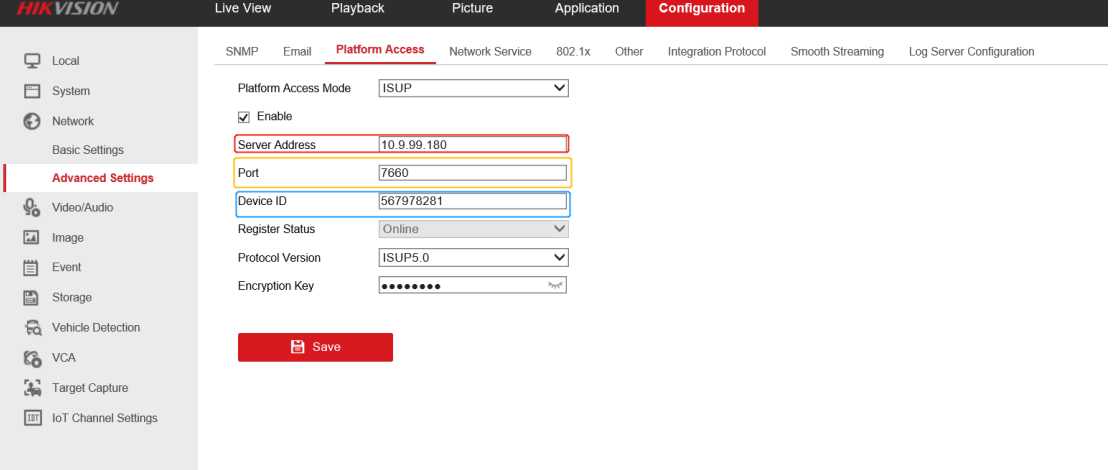

1. adresse du serveur : remplissez l'adresse IP du serveur, vous devez vous connecter au serveur pour la vérifier. 2.

2. port : remplissez le numéro de port du service du protocole ehome, généralement par défaut 7660.

3. Device ID : cet ID est automatiquement généré dans le côté WEB du NVR, généralement pas besoin de modifier, le côté plate-forme du NVR lors de l'ajout de la nécessité d'utiliser.

#### **Étape 2 :** Ajout d'un NVR du côté de la plate-forme

Lors de l'ajout d'un dispositif dorsal à la plate-forme, utilisez le Device ID et la Key (le mot de passe est celui que vous avez défini, il n'a rien à voir avec le mot de passe du dispositif dorsal) pour ajouter le dispositif à la plate-forme, comme le montre la figure ci-dessous.

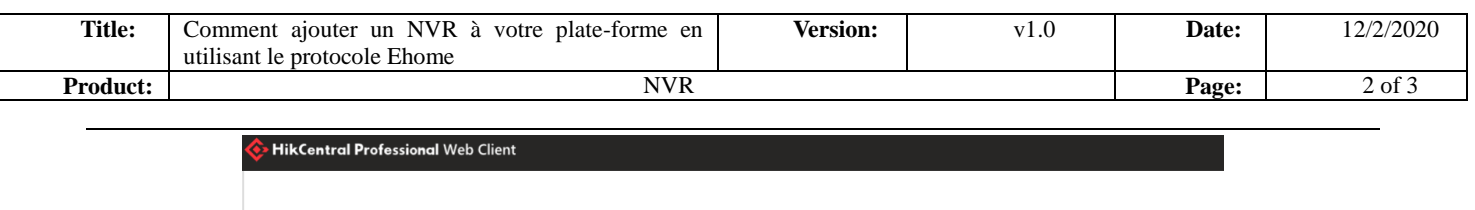

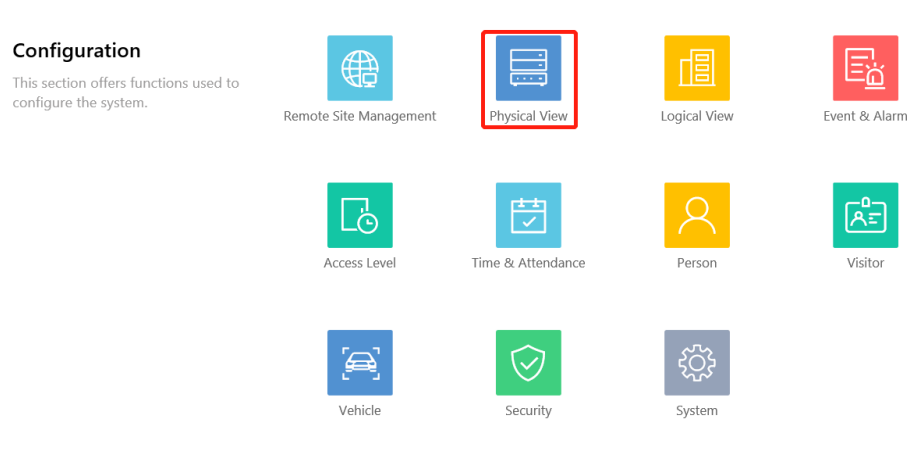

### **Interface de la plateforme HCP**

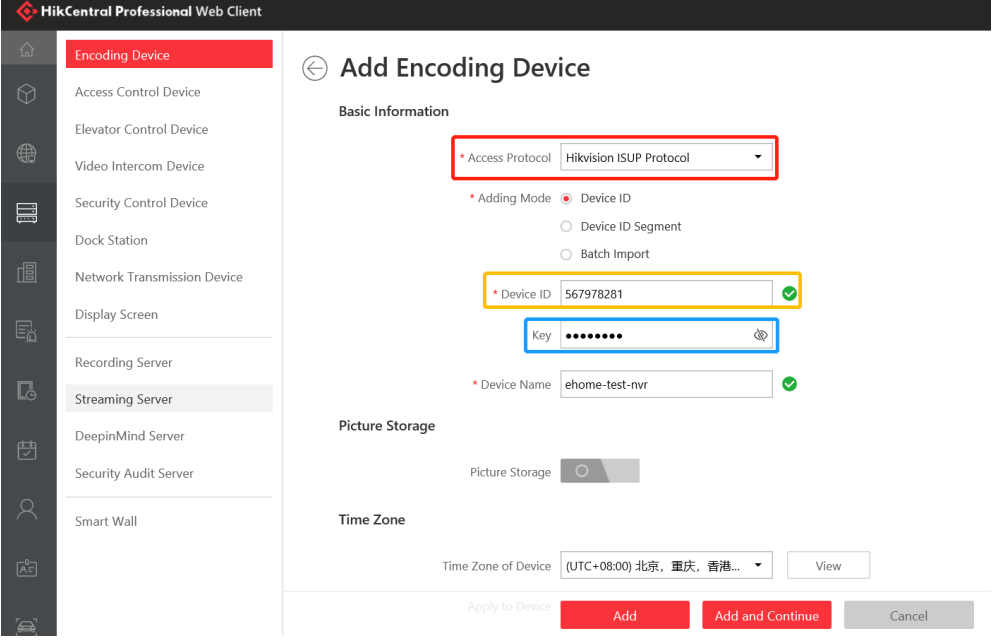

**La plateforme HCP ajoute une NVR**

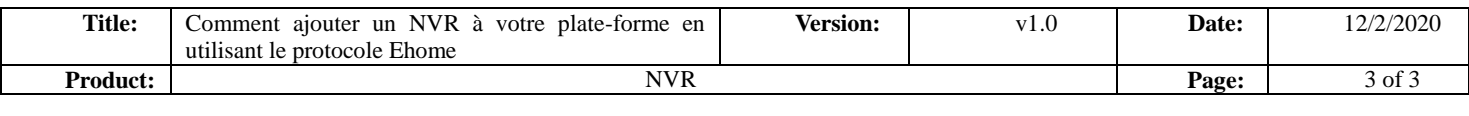

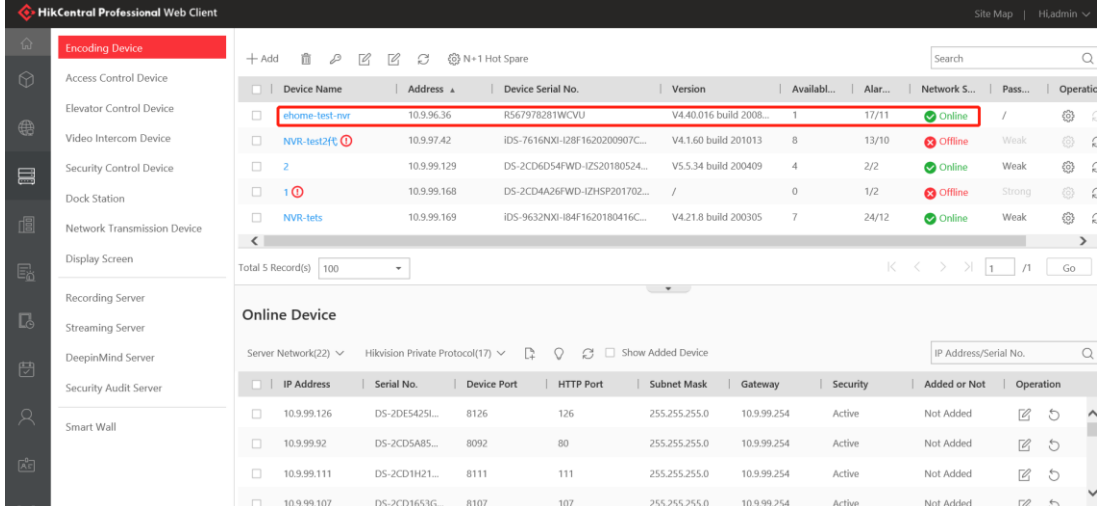

**Effet**

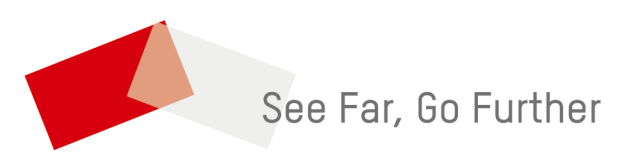